# SALASANAN VAIHTAMINEN OHJE

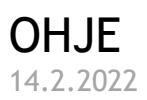

## **MITEN VAIHDAT BOKSIN UNOHTUNEEN TAI VANHENTUNEEN SALASANASI**

Boksin, opetustoimen M365-palvelun, salasanan, kun sen on unohtunut vai vanhentunut, voit vaihtaa tämän ohjeen mukaisesti. Ensin, ennen kuin omatoimista salasananvaihtopalvelua voit käyttää, tulee sinun ensin määritellä käyttöösi turvatiedot, jotta voit toisella tapaa vahvistaa olevasi juuri sinä, kun salasanaasi vaihdat. Ohje salasana vaihtamiseen alkaa sivulta 3.

Tämän palvelun käyttö on tarkoitettu opetustoimessa **yläkoululaisten ja lukiolaisten käyttöön.**

## **Määrittele ensin turvatietosi kuntoon (tehdään vain kerran)**

1. kirjaudu Microsoftin My Account palveluun [https://myaccount.microsoft.com](https://myaccount.microsoft.com/) Boksin käyttäjätunnuksellasi: *[kayttajatunnus@opetus.seinajoki.fi](mailto:kayttajatunnus@opetus.seinajoki.fi)*

Pääset turvatietojen määrittelyyn myös Boksin kautta, tällöin siirry ohjeessa kohtaan 7.

*2.* tulet Lisätietoja tarvitaan –sivulle, valitse *Seuraava* ja Pidä tilisi suojattuna –näytöltä *Haluan määrittää eri menetelmän*

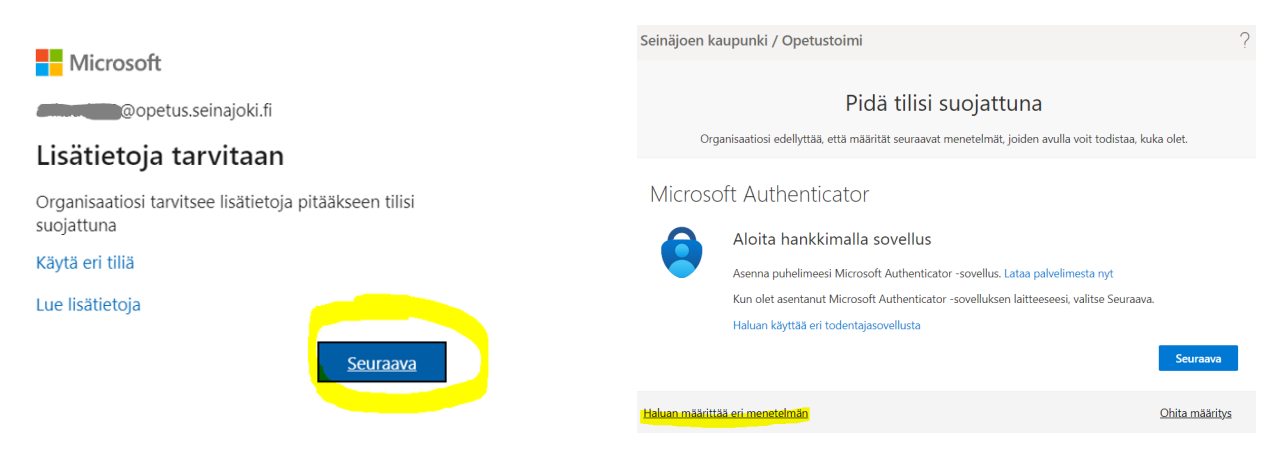

3. valitse menetelmäksi *Puhelin* ja vahvista valintasi

#### Valitse eri menetelmä  $\times$

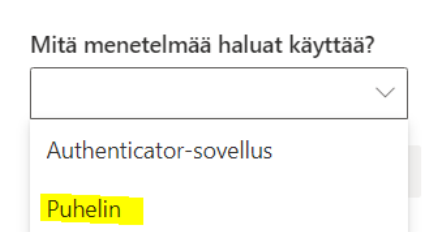

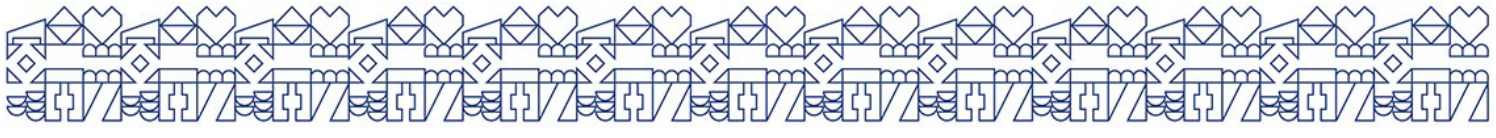

Seinäjoki

- 4. valitse sitten maasuunta Finland (+358) (tai Suomi (+358) tai) ja määrittele puhelinnumero, jota jatkossa käytät salasanan vaihdon yhteydessä tunnistautumiseen:
	- -> kirjoita kännykkänumerosi *ilman etunollaa* esim. 401234567

tarkista vielä, että valittuna on *Lähetä minulle koodi tekstiviestinä*, valitse sitten *Seuraava*

5. saat kännynumeroosi Microsoftilta tekstiviestin, kirjoita viestissä näkyvä 6-numeroinen koodi sille varattuun kenttään ja valitse *Seuraava*. Tämän jälkeen saat kuittauksen, että puhelimesi on nyt rekisteröity onnistuneesti, valitse *Seuraava* ja V*almis*.

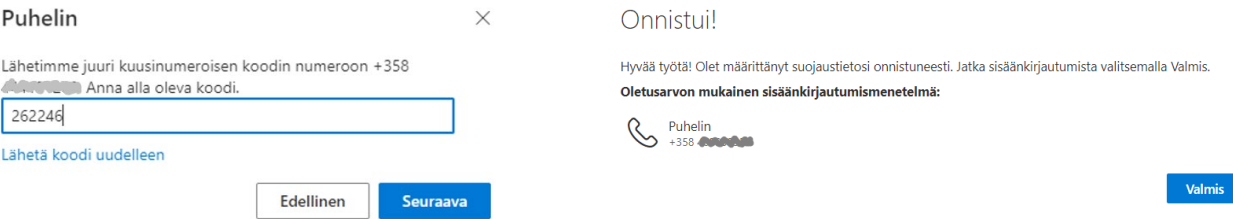

6. Tämän jälkeen voit kirjautua ulos My Account –palvelusta (oikea yläkulma, nimikirjaimesi ja *Kirjaudu ulos*) ja sulkea ikkunan. Määrittely on nyt tehty.

### Mikäli siirryit määrittelyyn Boksin kautta, toimi näin:

7. Pääset turvatietojen määrittelyyn myös Boksin kautta, kirjaudu Boksiin ja klikkaa Boksissa oikeasta yläkulmasta nimikirjaimiesi painikkeesta ja edelleen *Näytä tili*

Turvatieto

Pidä vahvistusmenetelmäsi ja suojaustietosi ajan tasalla.

PÄIVITÄ TIEDOT >

8. valitse sitten Turvatieto-osiosta *Päivitä tiedot*, jotta voit määritellä menetelmän tunnistautua salasanan vaihtamisen yhteydessä; yksinkertaisin tapa on oman kännykkänumeron ja tekstiviestin käyttäminen

₿

9. valitse ensin *+ Lisää menetelmä* ja menetelmäksi *Puhelin*

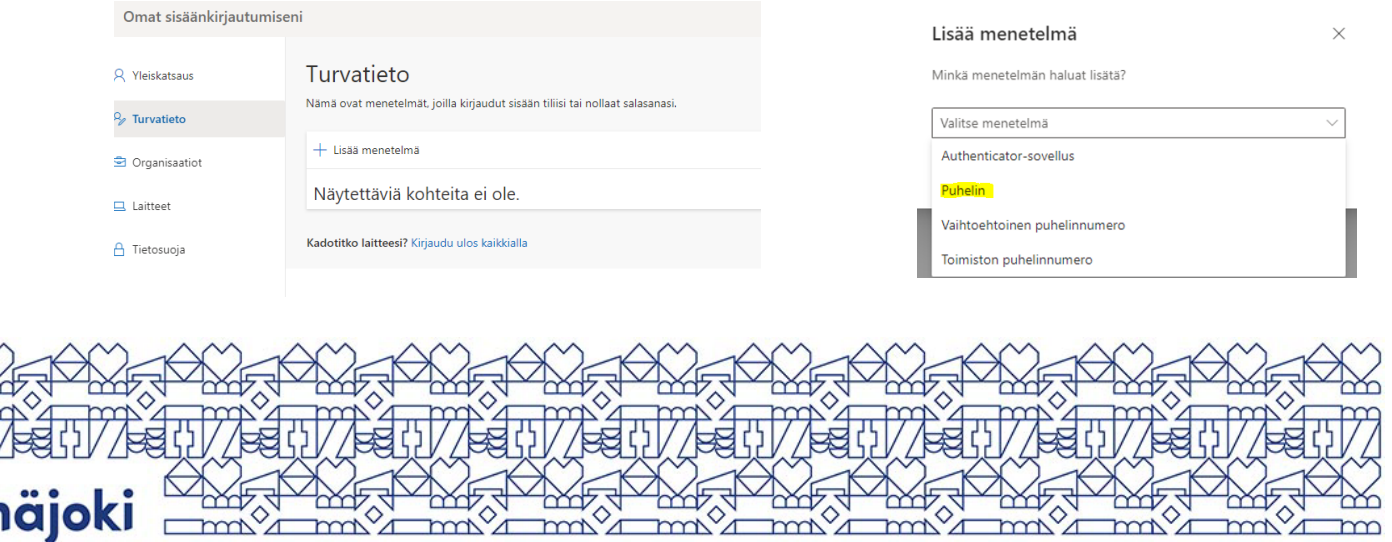

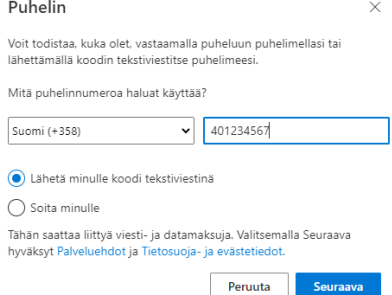

- 10. valitse maasuunta (Suomi tai Finland) ja kirjoita matkapuhelinnumerosi ilman etunollaa esim. 401234567. Tarkista vielä, että valittuna on *Lähetä minulle koodi tekstiviestinä*, valitse sitten *Seuraava*
- 11. saat matkapuhelimeesi Microsoftilta tekstiviestin, kirjoita viestissä näkyvä 6 numeroinen koodi sille varattuun kenttään ja valitse *Seuraava*. Tämän jälkeen saat kuittauksen, että puhelimesi on nyt rekisteröity onnistuneesti, valitse *Valmis*.
- 12. voit sitten näytön oikeasta yläkulmasta klikkaamalla omia nimikirjaimia valita Kirjautua ulos

### **Näin vaihdat salasanasi omatoimipalvelussa**

Tämän ohjeen mukaisesti toimimalla saat vaihdettua unohtuneen tai vanhentuneen Boksin salasanasi. Huom! palvelun käyttö edellyttää, että olet määrittänyt turvatietosi kuntoon edellä olevan ohjeen mukaisesti.

- 1. siirry selaimella http://boksi.seinajoki.fi –osoitteeseen
- 2. mikäli sinua pyydetään valitsemaan Tili, älä klikkaa oman tunnuksesi päältä, vaan valitse *+ Käytä toista tiliä* ja valitse seuraavassa kirjautumisikkunassa *Etkö pysty käyttämään tiliäsi?*
- 3. valitse *Työ- tai koulutili*

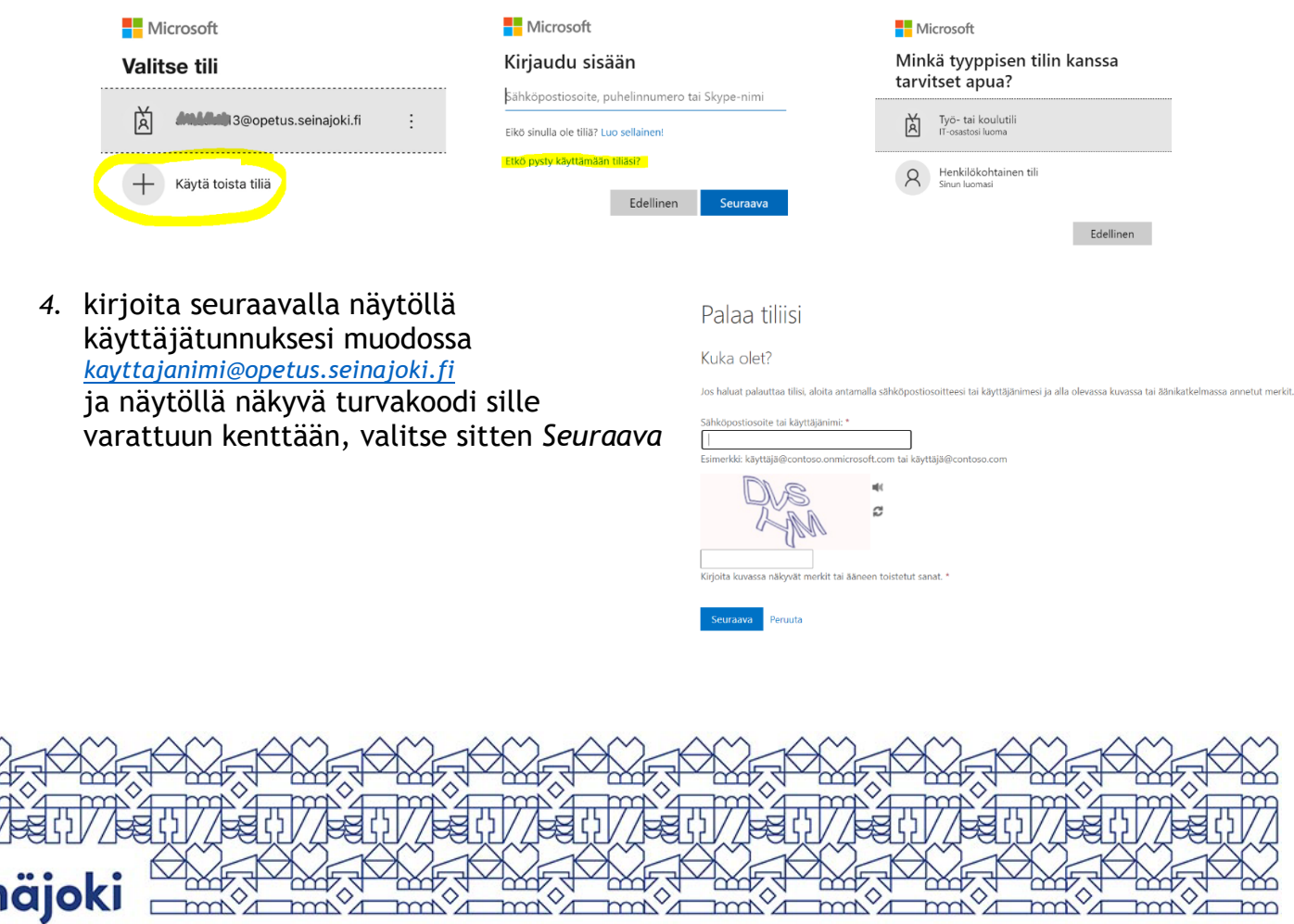

5. tarkistusvaihe 1:ssä valitse *Lähetä tekstiviesti matkapuhelimeeni* ja kirjoita puhelinnumerosi +358 muodossa ilman etunollaa, esim. +358401234567 ja valitse *Teksti*

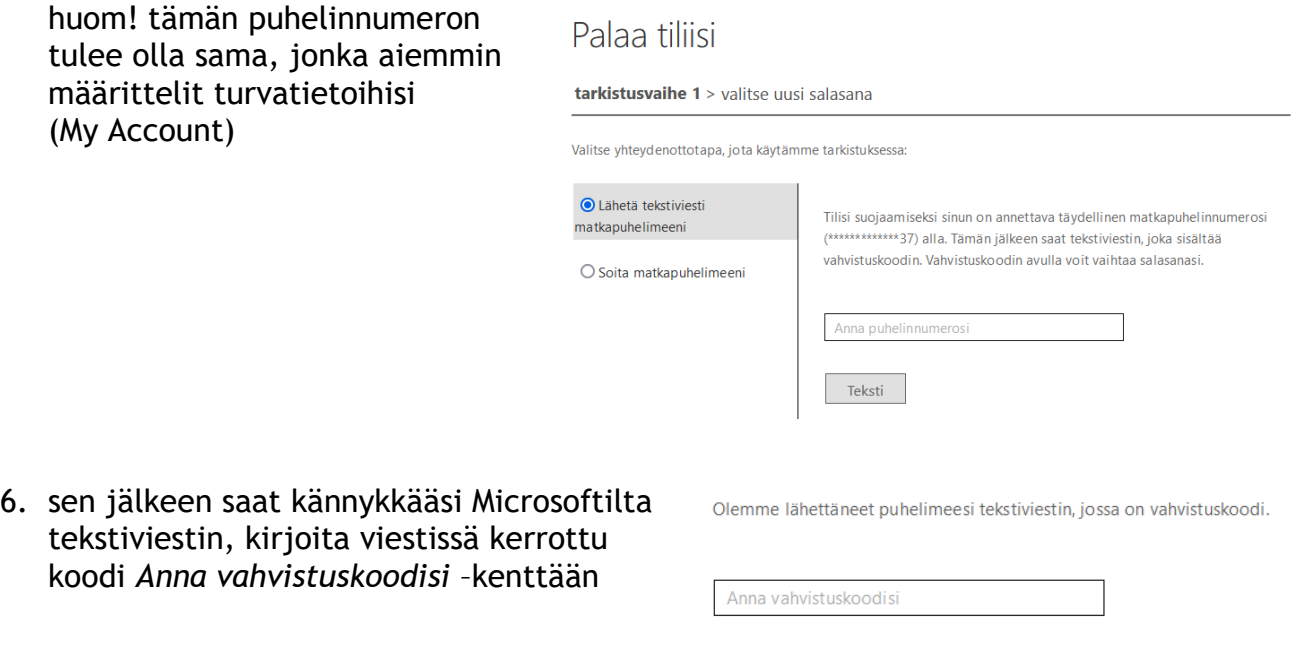

7. tarkistusvaihe 1: Valitse uusi salasana –näytöllä määrittele itsellesi **uusi salasana**, jota voit käyttää opetustoimen palveluihin kirjautumisessa. Muistathan huomioida uudessa salasanassa:

Seuraava

- salasanassa on hyvä olla vähintään 10 merkkiä
- salasanan pitää sisältää merkkejä vähintään 3 seuraavasta luokasta
	- o pienet kirjaimet [a-z]
	- o ISOT kirjaimet [A-Z]
	- o numerot [0-9]
	- o erikoismerkit ~!@#\$%^&\*()\_+={}[]|\;:<>/?
- salasanassa ei saa olla ääkkösiä (ä,å,ö)
- salasana voi olla myös salalause, esim. tamaOnaikap1tkasalasana! (ethän käytä tätä)
- 8. kun salasanasi on onnistuneesti vaihdettu, saat siitä ilmoituksen, ja voit jatkaa kirjautumista Boksiin tai muihin palveluihin

Palaa tiliisi Salasana on vaihdettu

Voit kirjautua sisään uudella salasanallasi napsauttamalla tästä.

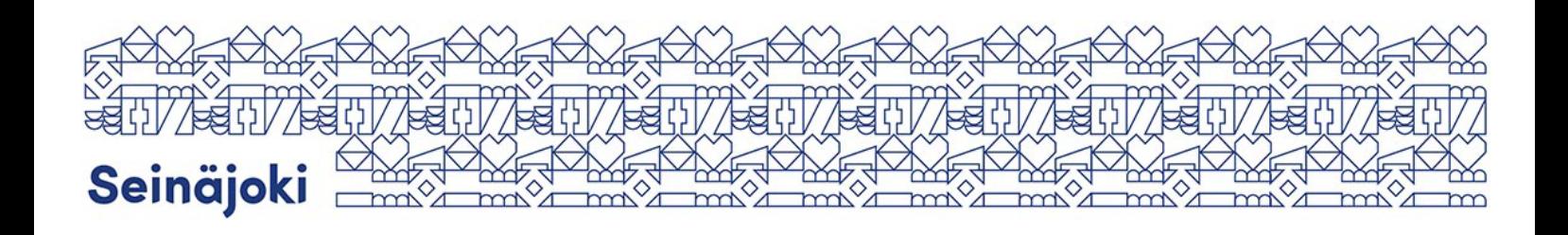